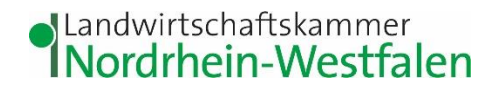

## **Leitfaden Elwas Web**

### **Inhalt**

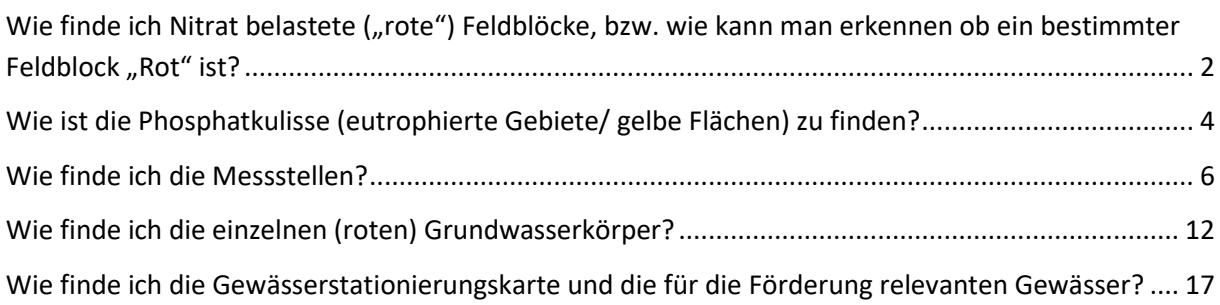

Egal, welche der sechs oben angeführten Suchen Sie starten möchten, zunächst müssen Sie Folgendes tun:

Adresseingabe:

[https://www.elwasweb.nrw.de/elwas](https://www.elwasweb.nrw.de/elwas-web/index.xhtml;jsessionid=914C588BE69BFEB7574A86C4F1E99E39?nested=false)[web/index.xhtml;jsessionid=914C588BE69BFEB7574A86C4F1E99E39?nested=f](https://www.elwasweb.nrw.de/elwas-web/index.xhtml;jsessionid=914C588BE69BFEB7574A86C4F1E99E39?nested=false) [alse](https://www.elwasweb.nrw.de/elwas-web/index.xhtml;jsessionid=914C588BE69BFEB7574A86C4F1E99E39?nested=false)

Alternativ: Elwas-Web über eine Suchmaschine suchen

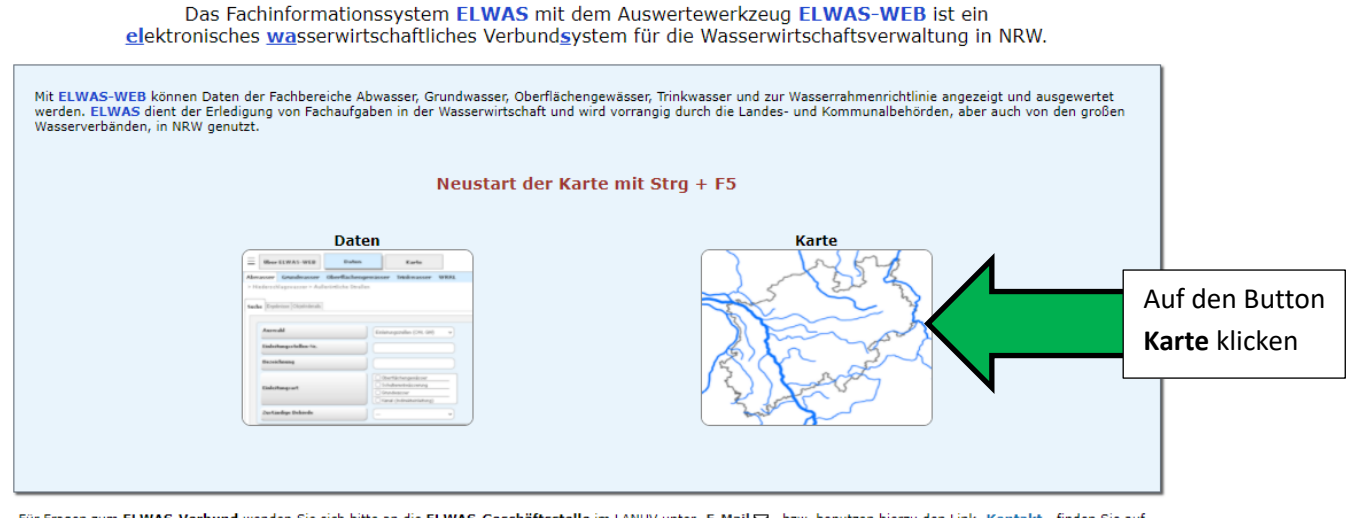

Für Fragen zum **ELWAS-Verbund** wenden Sie sich bitte an die **ELWAS-Geschäftsstelle** im LANUV unter E-Mail ⊠ bzw. benutzen hierzu den Link Kontakt . finden Sie auf<br>der Internetseite des LANUV.

Hinweise zu Systemvoraussetzungen:

Microsoft Edge: 96 oder höher, Firefox: 94.0 oder höher, Popupblocker ausschalten Erforderliche Konfiguration des Browers

 $\boxtimes$  ELWAS-GS

# JLandwirtschaftskammer<br>INordrhein-Westfalen

## <span id="page-1-0"></span>Wie finde ich Nitrat belastete ("rote") Feldblöcke, bzw. wie kann man erkennen ob ein bestimmter Feldblock "Rot" ist?

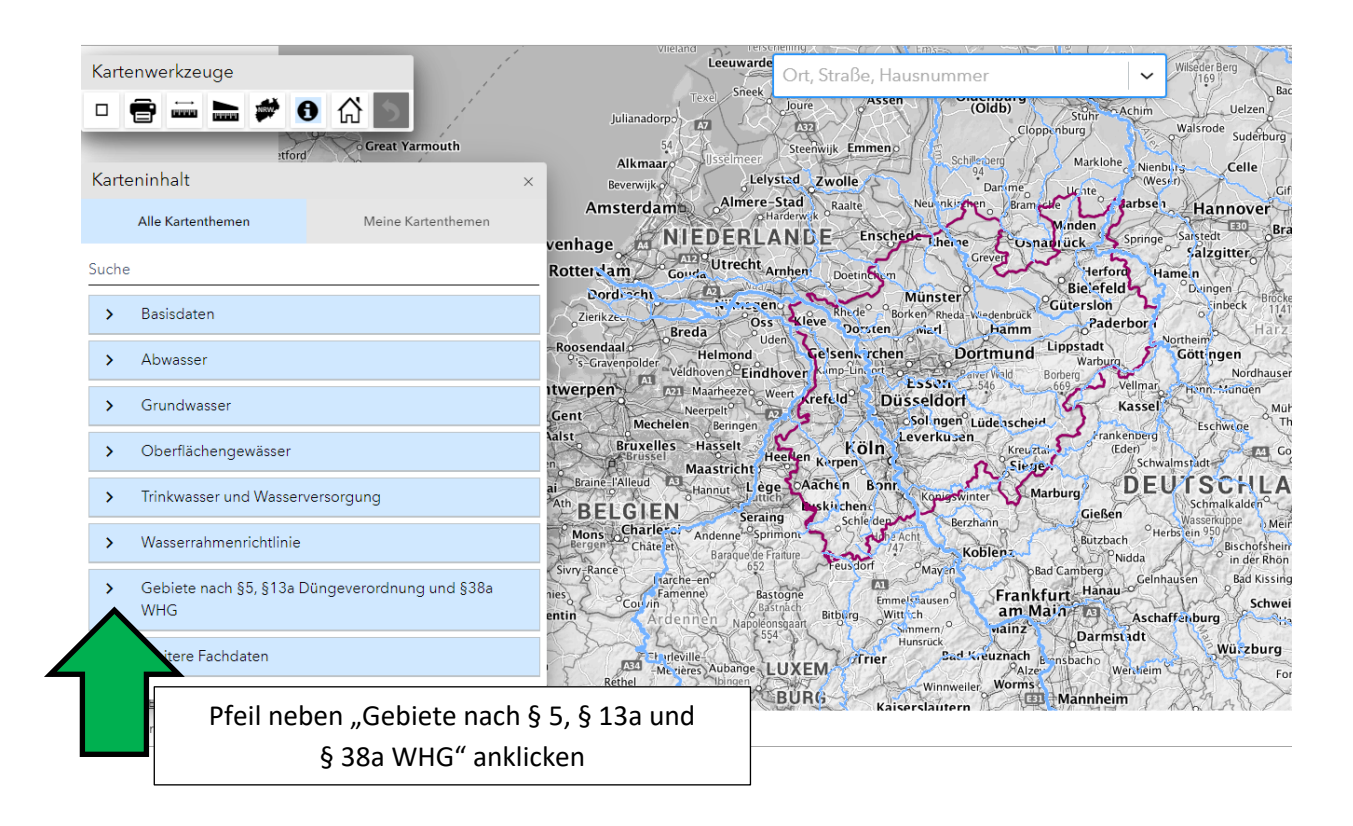

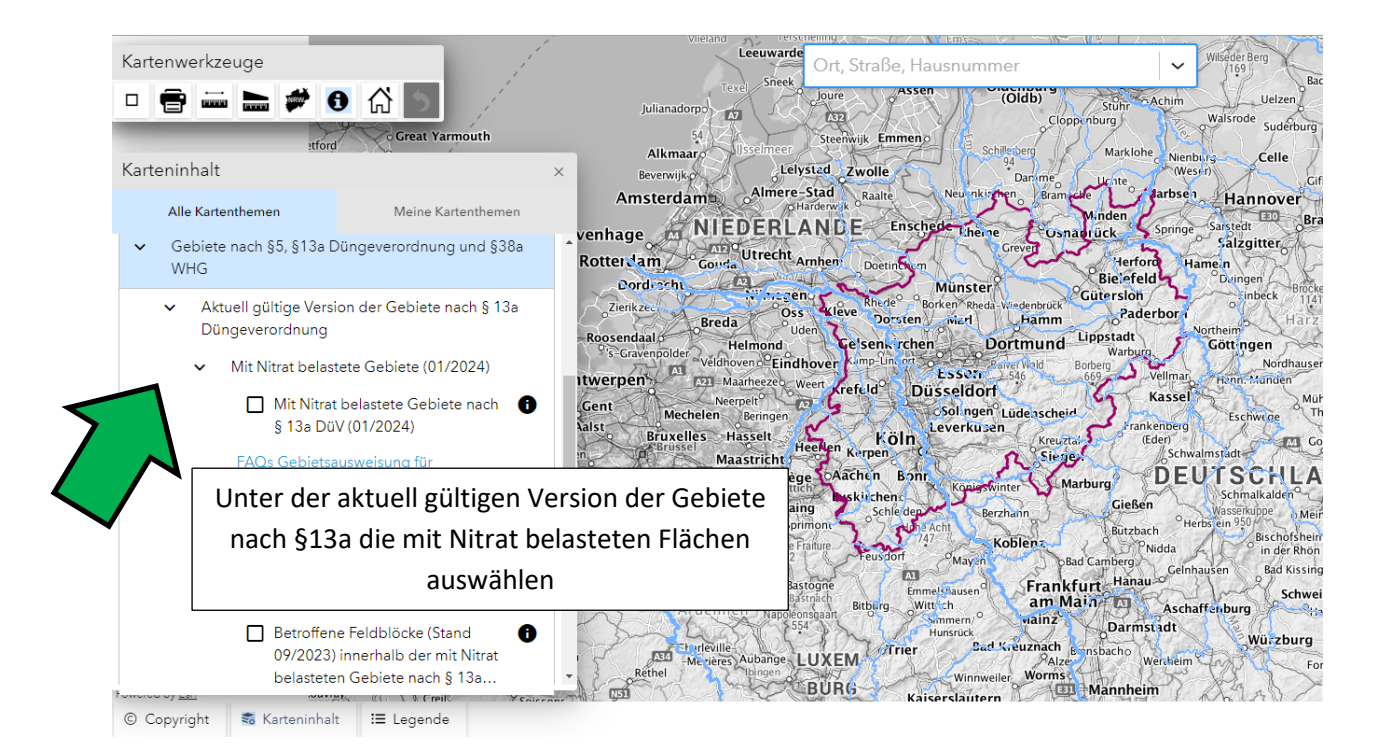

Zusammengestellt vom Beratungsteam der WRRL Münsterland Nordost Stand: 21.10.2024

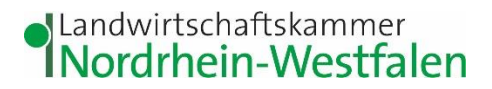

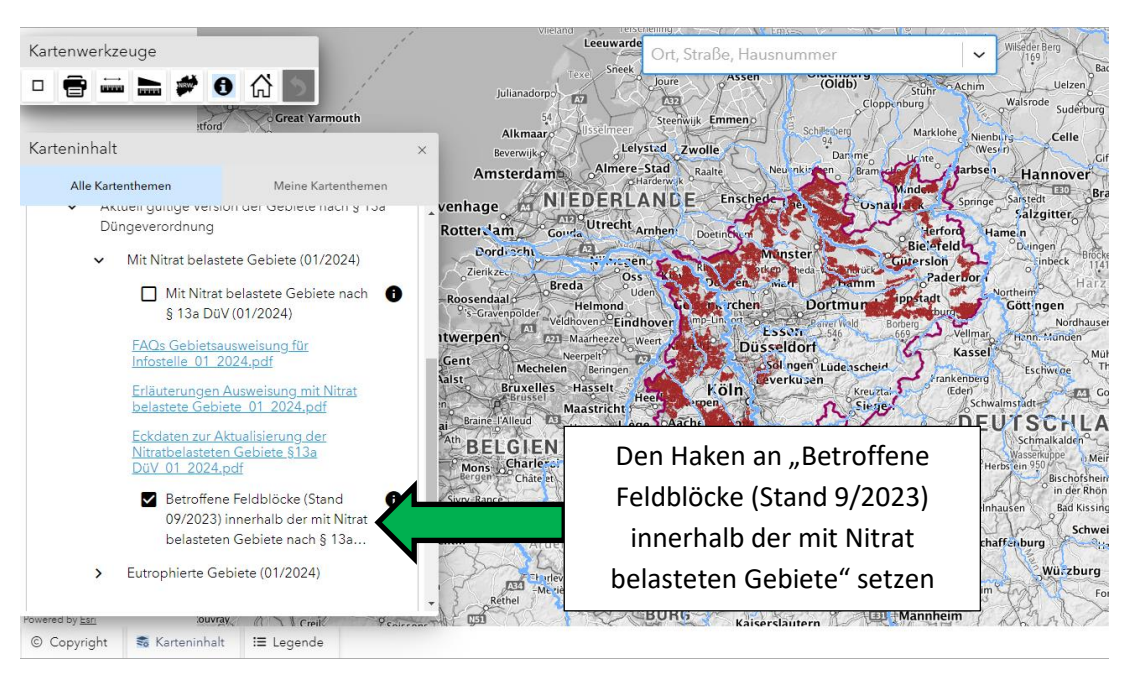

Danach auf die entsprechende Fläche zoomen. Alternativ können Sie auch Ihre Adresse in das Adressfeld eingeben und werden dann in den entsprechenden Bereich gezoomt.

Klickt man dann oben bei den Kartenwerkzeugen auf das  $\Box$  und danach auf die Fläche, werden Zusatzinformationen wie die Flicknummer, die Ackergröße, die Bodennutzung und die Einstufung der Fläche im Sinne von § 13a DüV angezeigt.

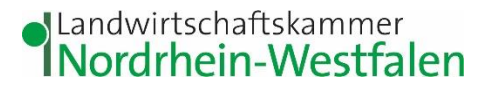

## <span id="page-3-0"></span>**Wie ist die Phosphatkulisse (eutrophierte Gebiete/ gelbe Flächen) zu finden?**

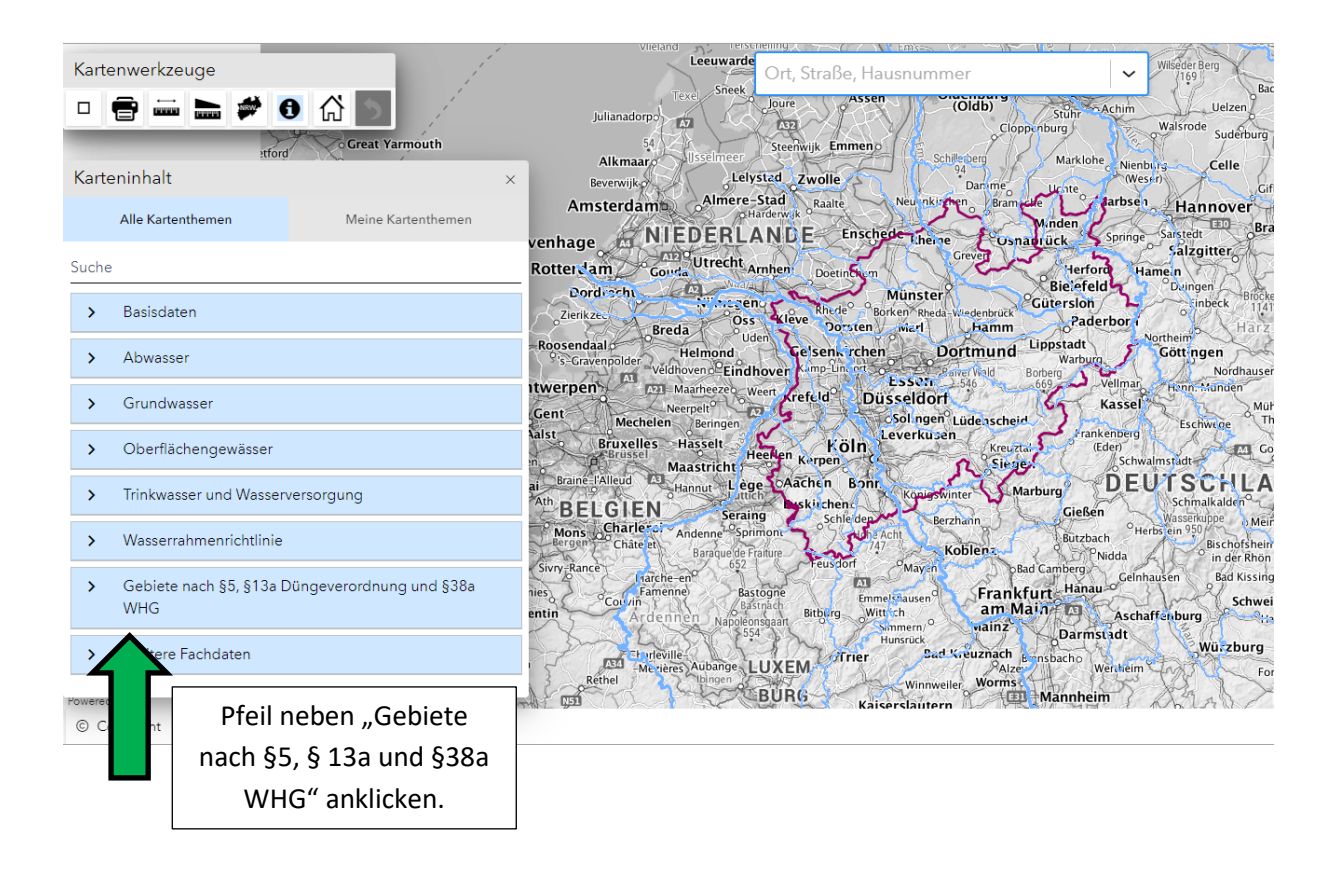

Für die phosphatbelasteten Flächen statt den nitratbelasteten Gebieten die eutrophierten Gebiete auswählen

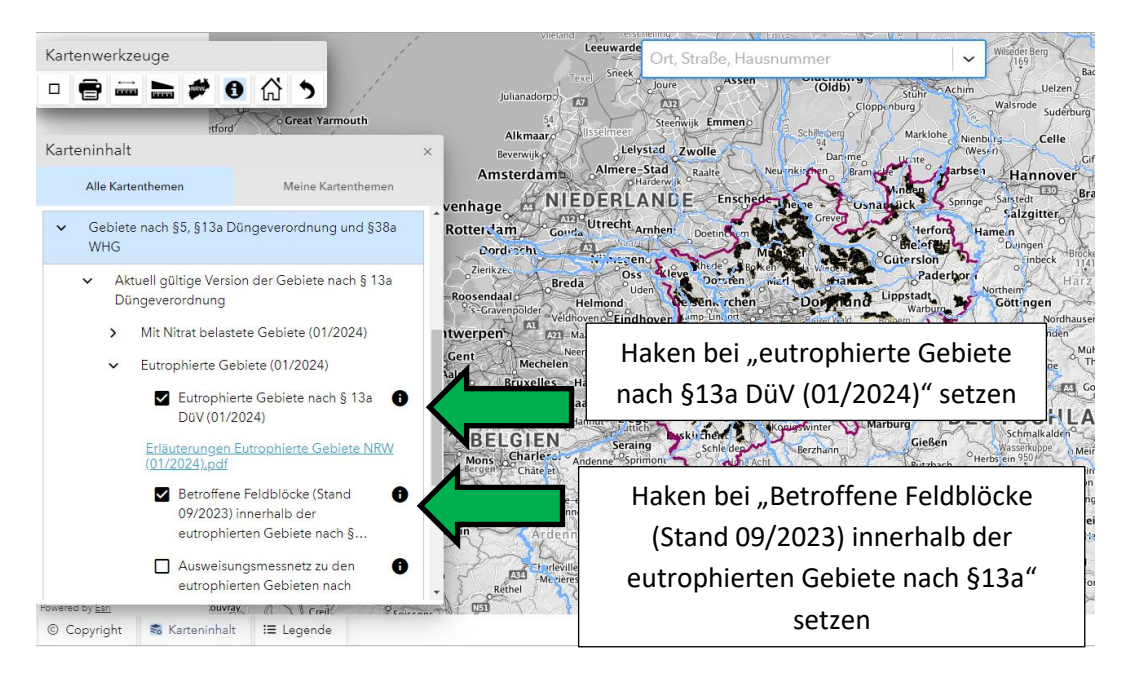

Zusammengestellt vom Beratungsteam der WRRL Münsterland Nordost Stand: 21.10.2024

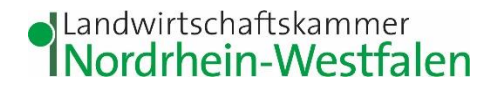

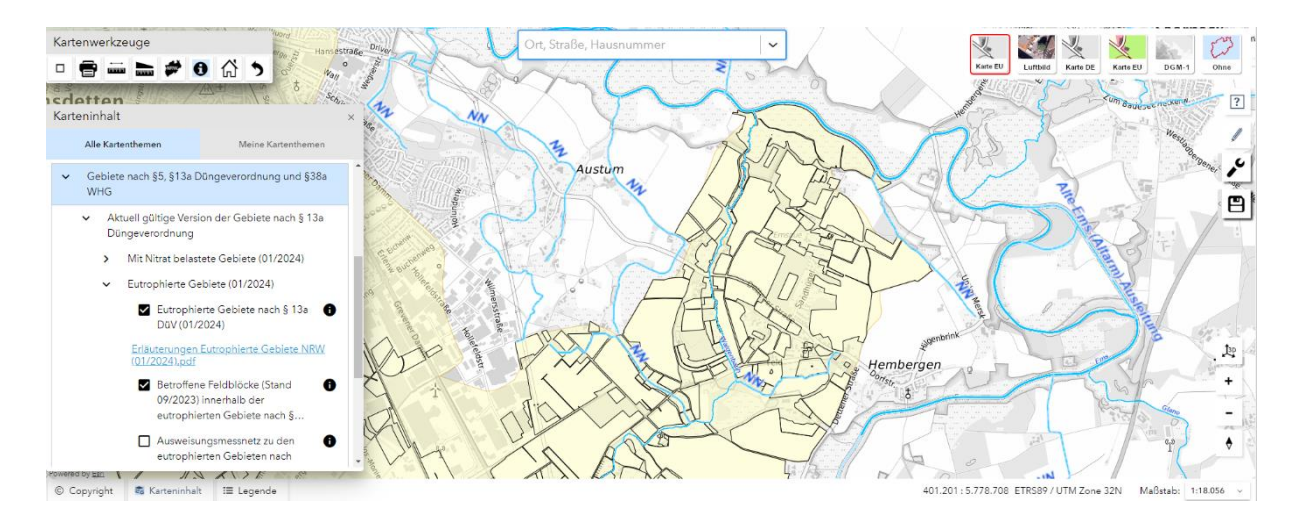

Die eutrophierten Gebiete werden gelb dargestellt, die Feldblöcke innerhalb der eutrophierten Gebiete werden schwarz umrandet dargestellt.

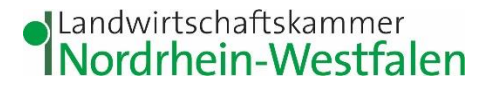

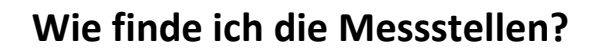

<span id="page-5-0"></span>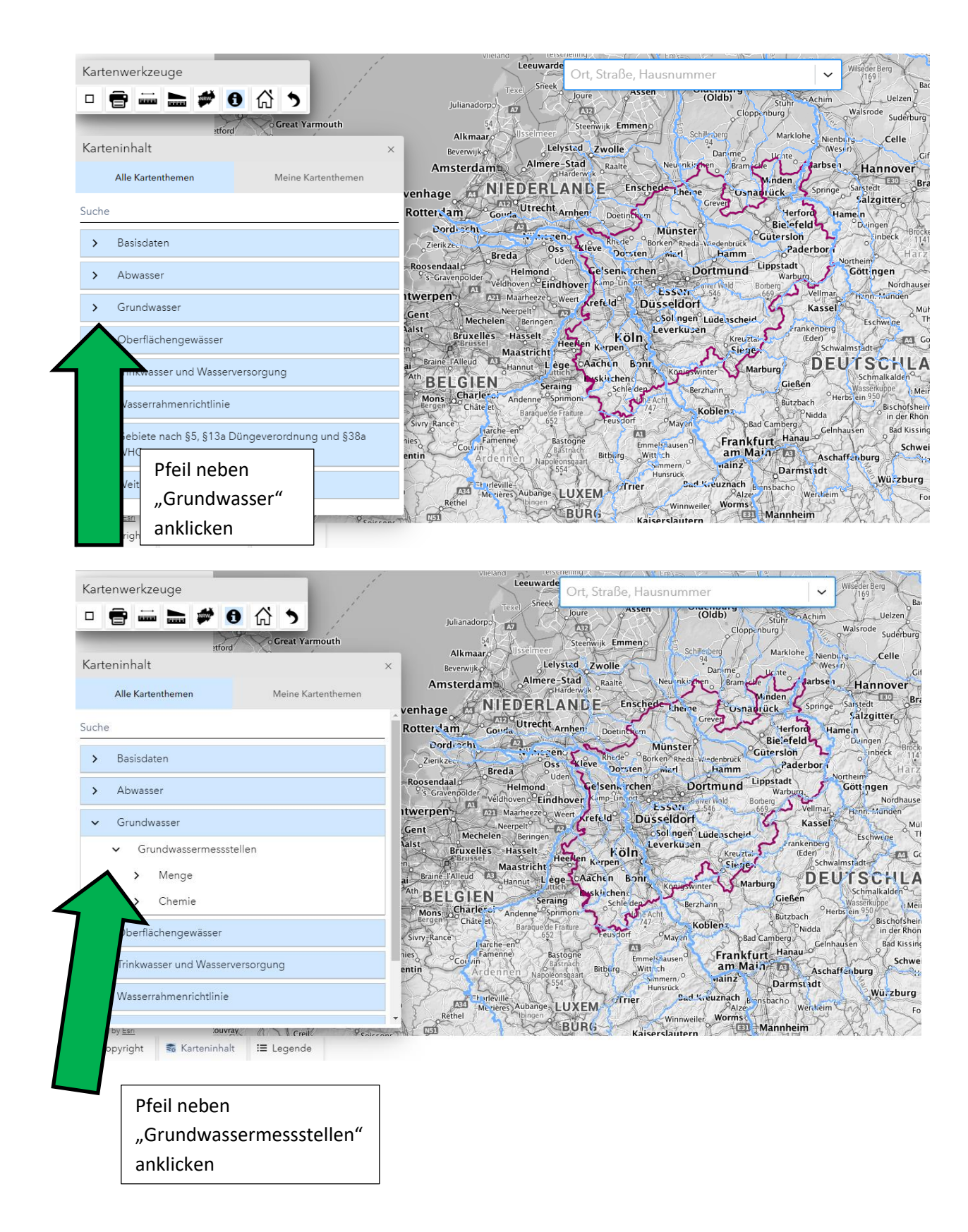

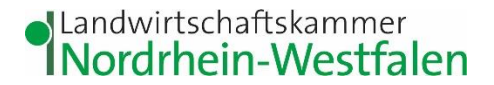

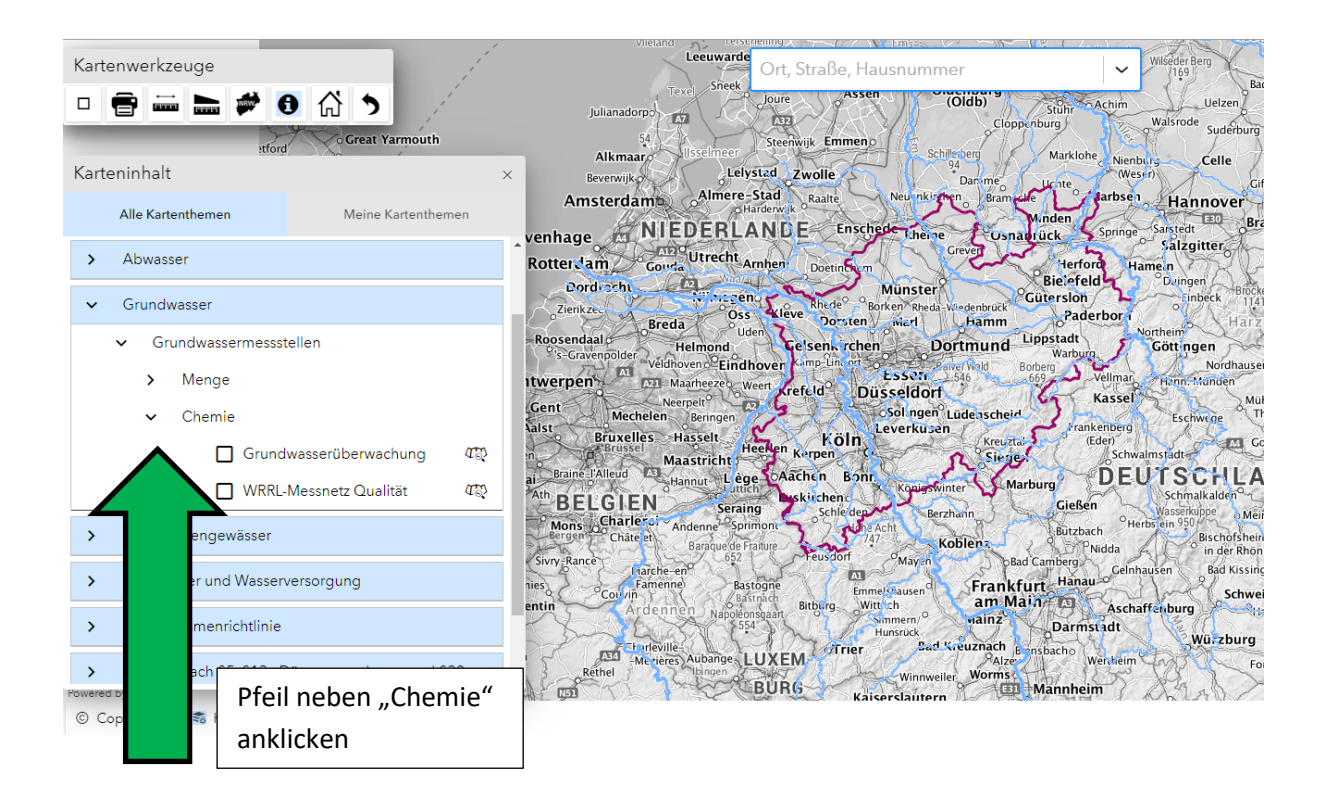

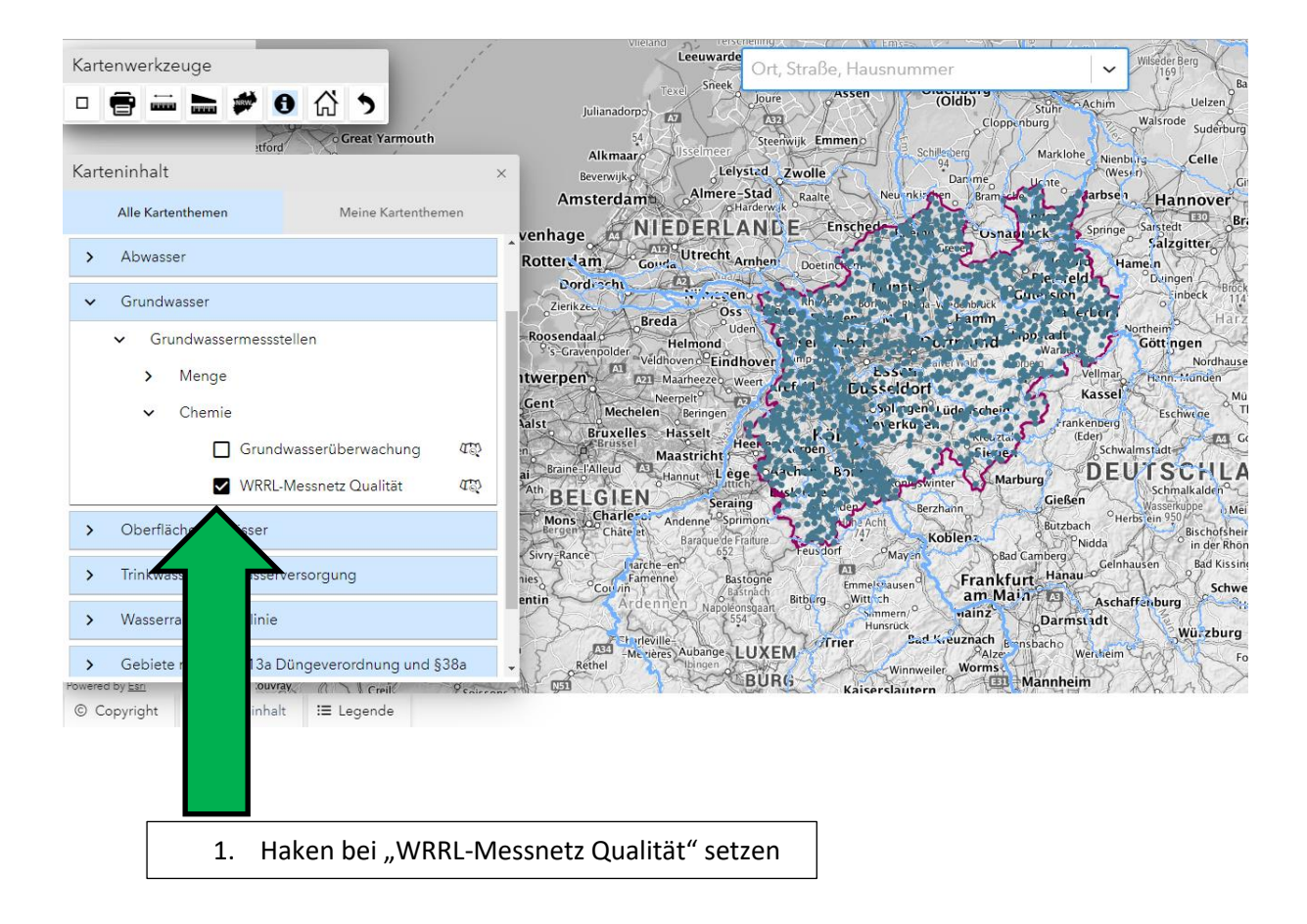

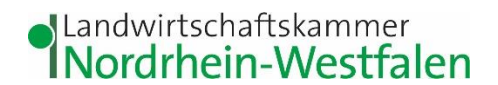

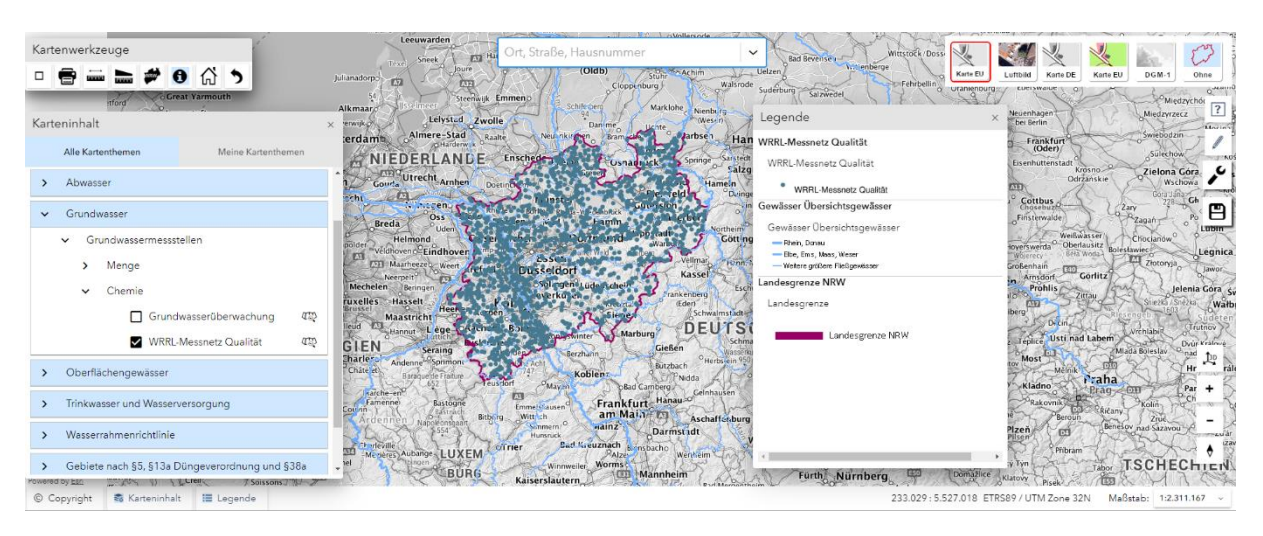

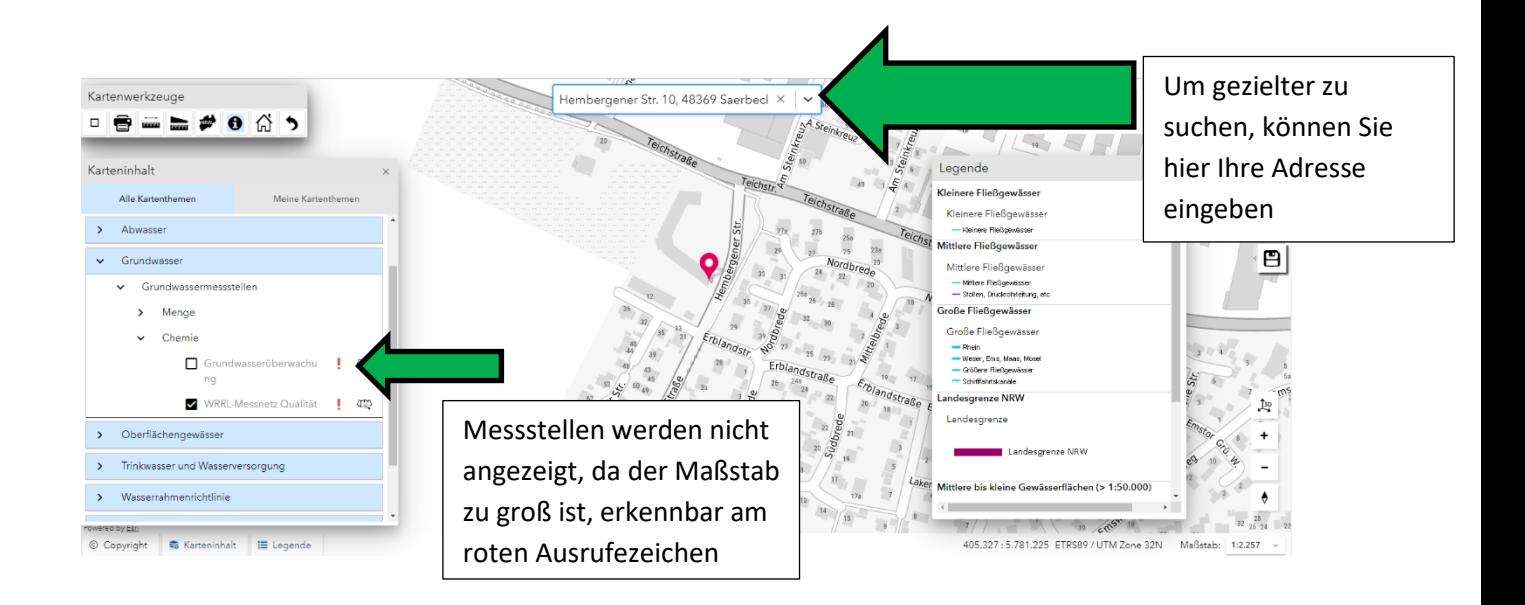

Anschließend aus der Karte raus zoomen, bis die Messstellen eingeblendet werden.

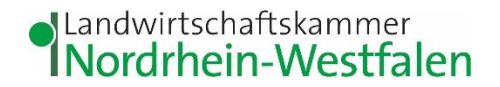

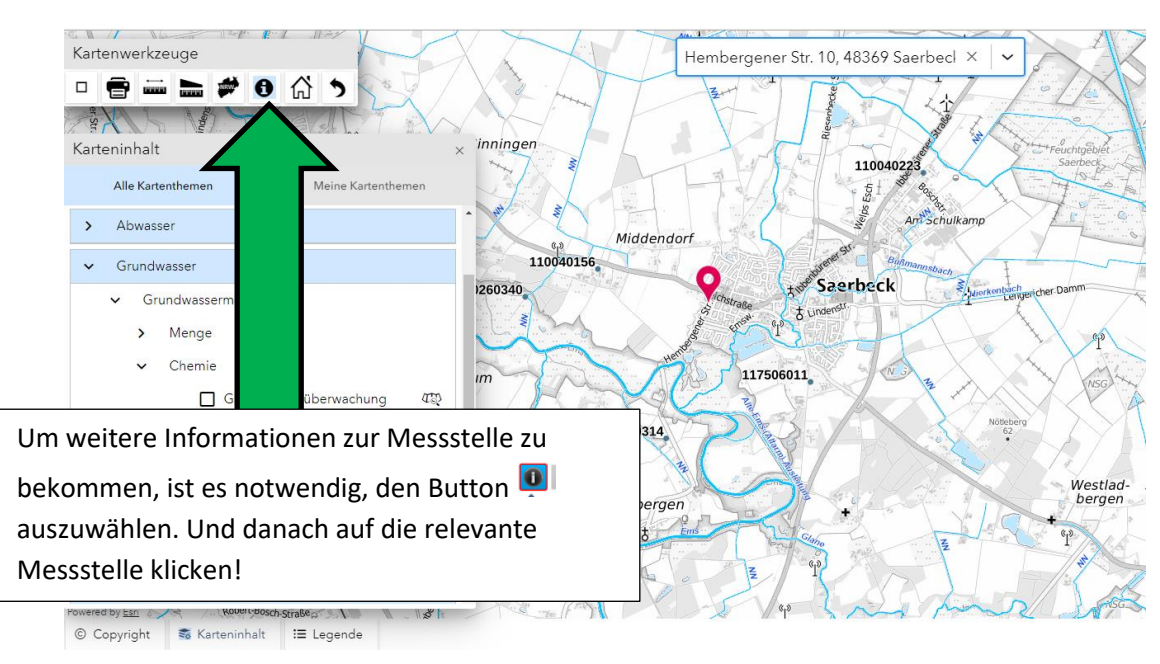

Wenn Sie jetzt auf eine Messstelle klicken, öffnet sich das untenstehende Fenster.

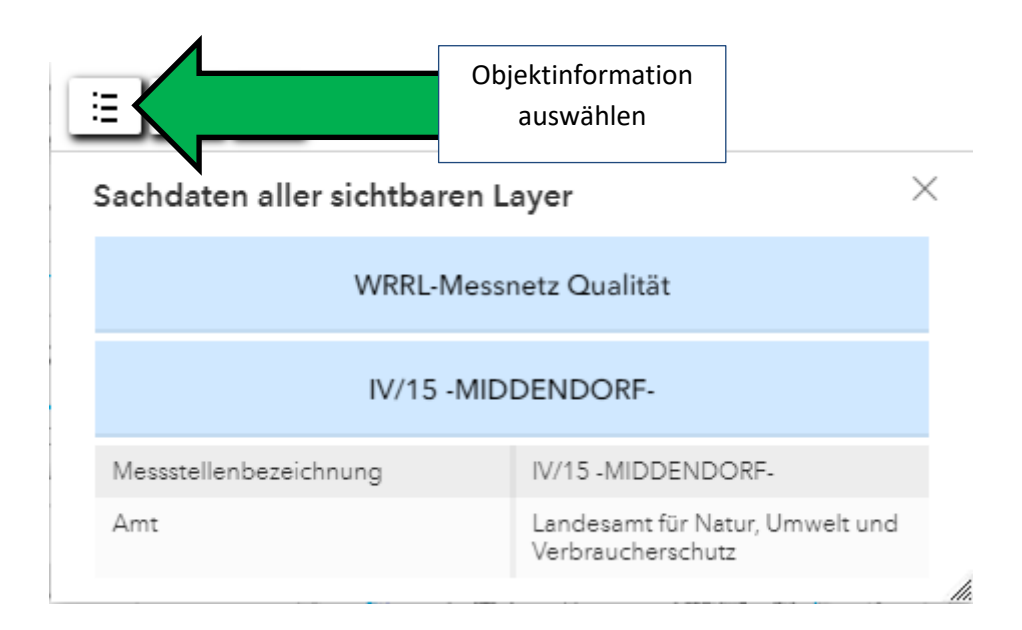

# **Slandwirtschaftskammer**<br>I Nordrhein-Westfalen

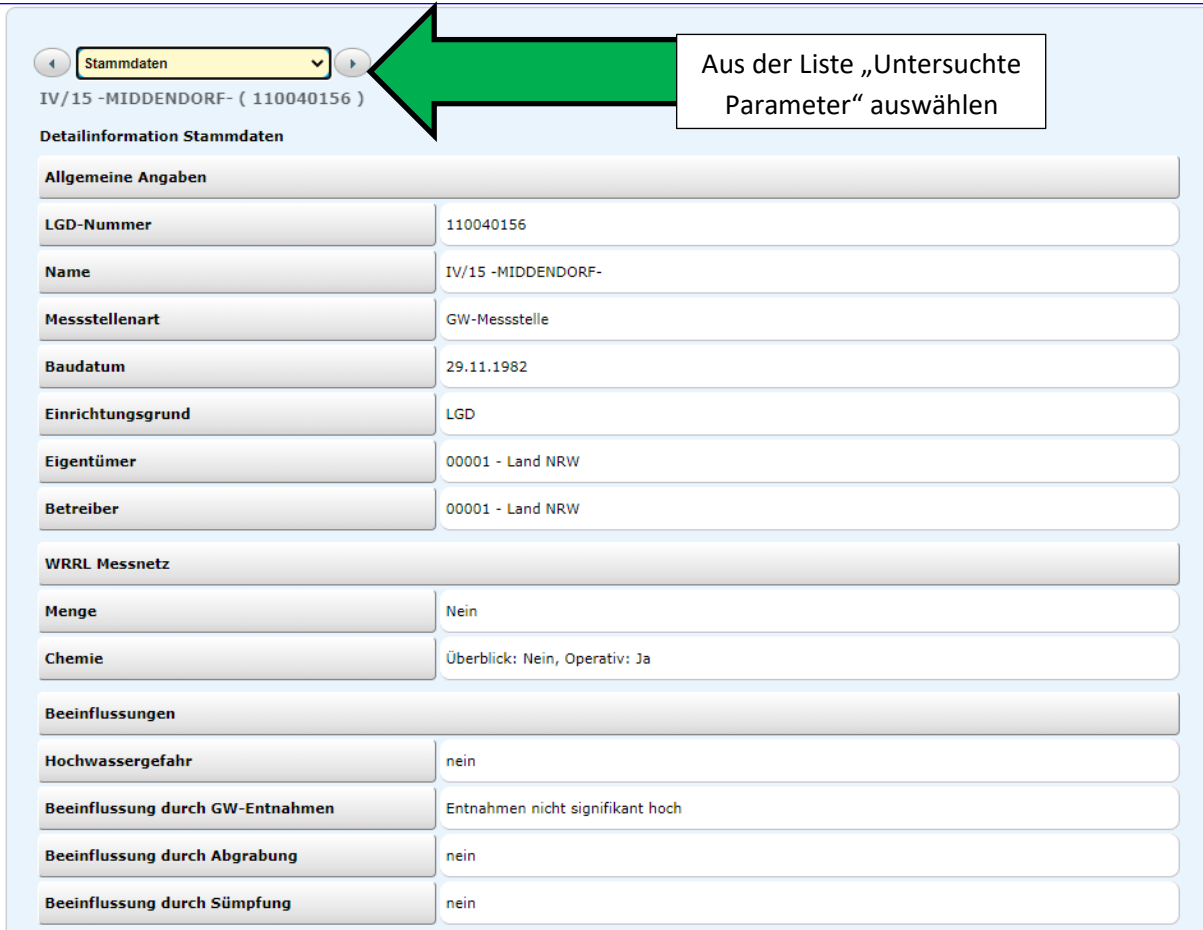

### Hier finden Sie jetzt die untersuchten Parameter. Sie können durch runterscrollen alle Parameter sehen.

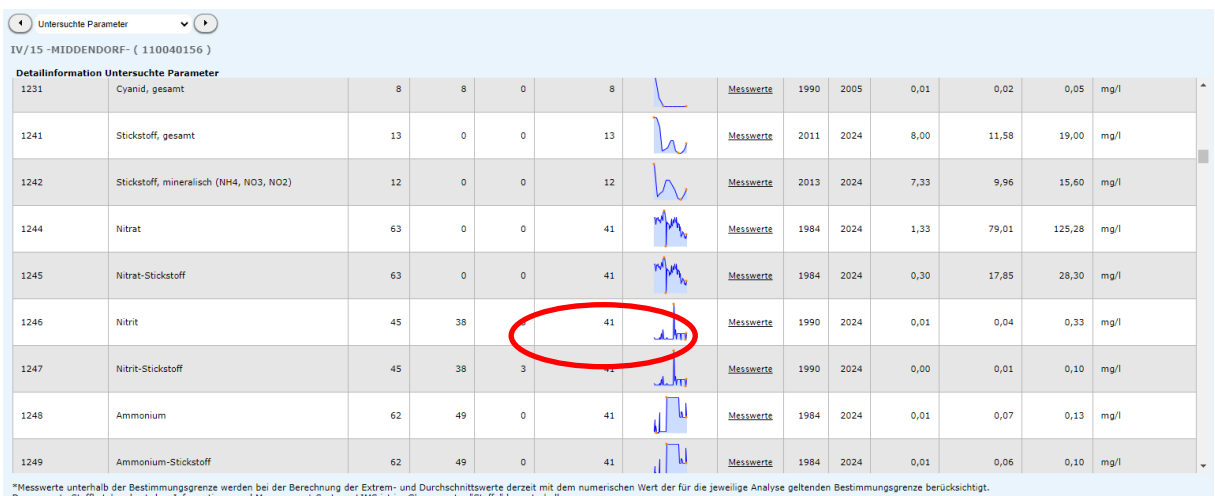

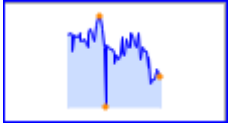

### Grapische Darstellung der Ergebnisse Tabellarische Darstellung der Ergebnisse

Messwerte

# JLandwirtschaftskammer<br>INordrhein-Westfalen

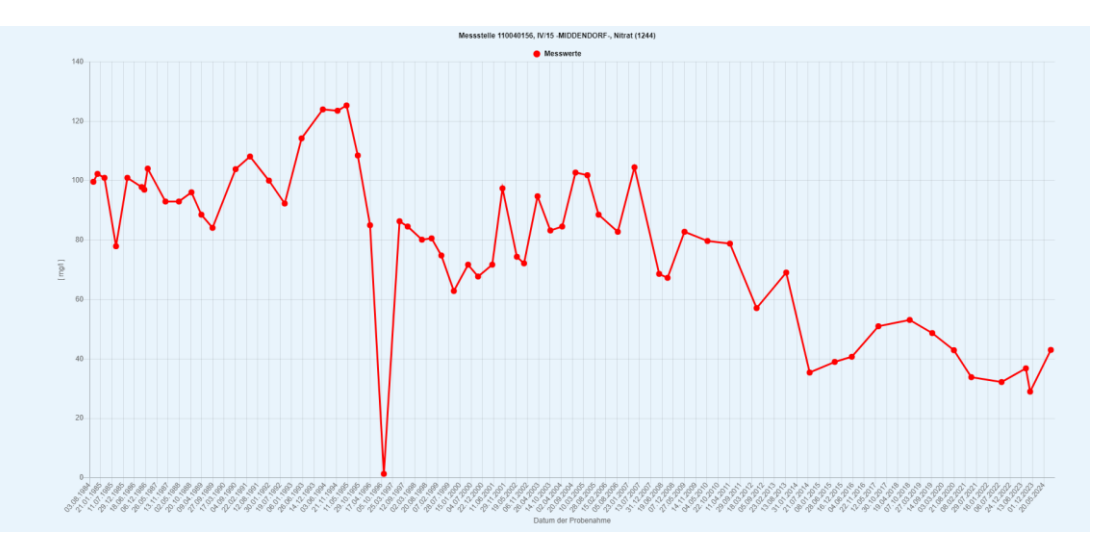

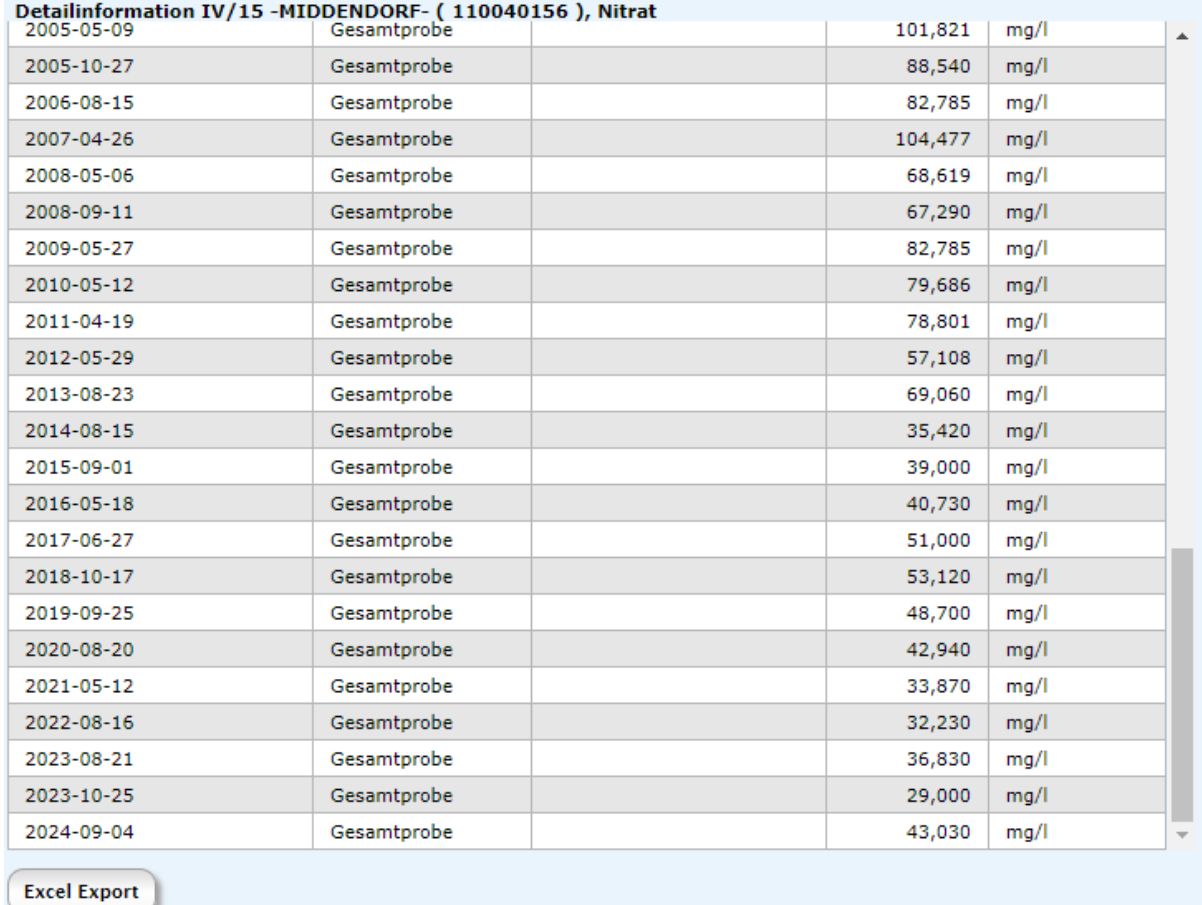

Die Daten können jeweils als .pdf beziehungsweise als Excel-Datei exportiert werden.

Für die Ausweisung der nitratbelasteten Feldblöcke sind die Parameter "Nitrat" (Stoffnummer 1244) und "Exzess-N2 als NO3" (Stoffnummer 3010) relevant.

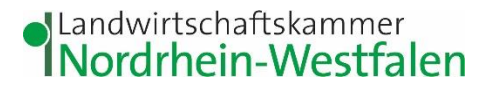

<span id="page-11-0"></span>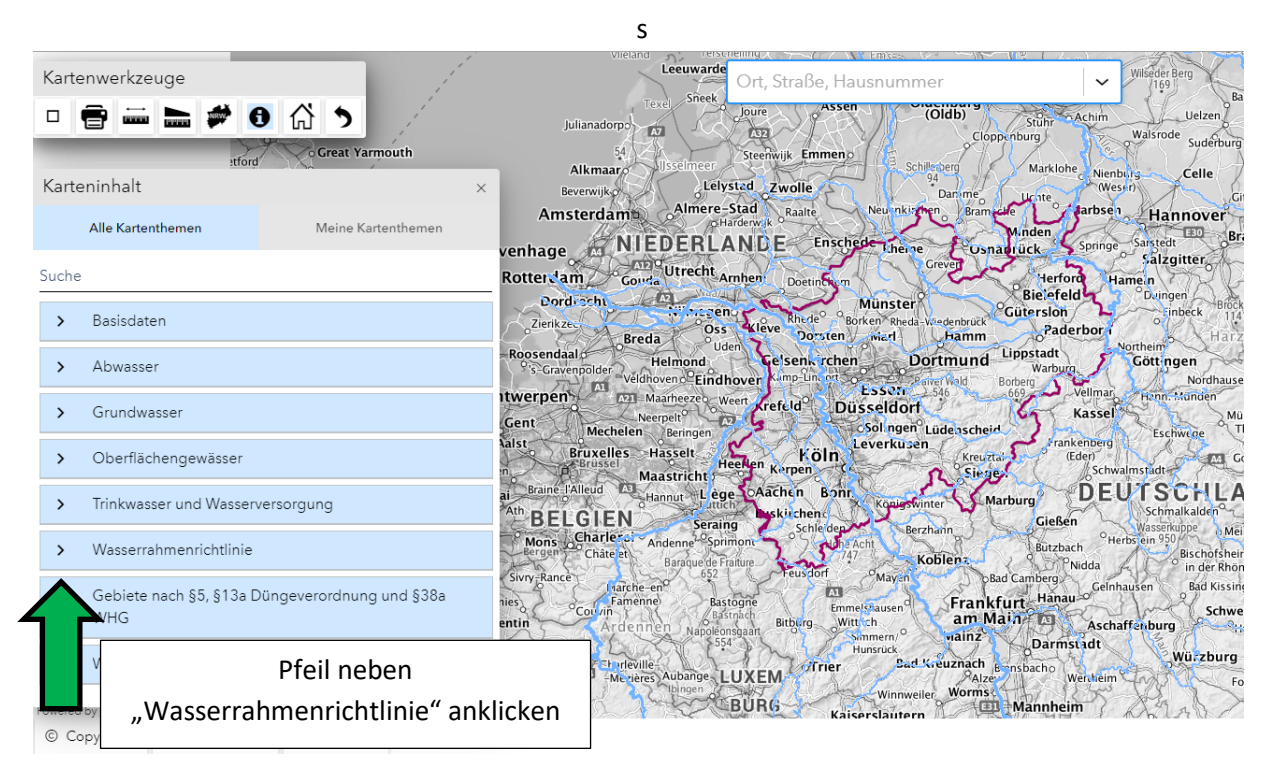

### **Wie finde ich die einzelnen (roten) Grundwasserkörper?**

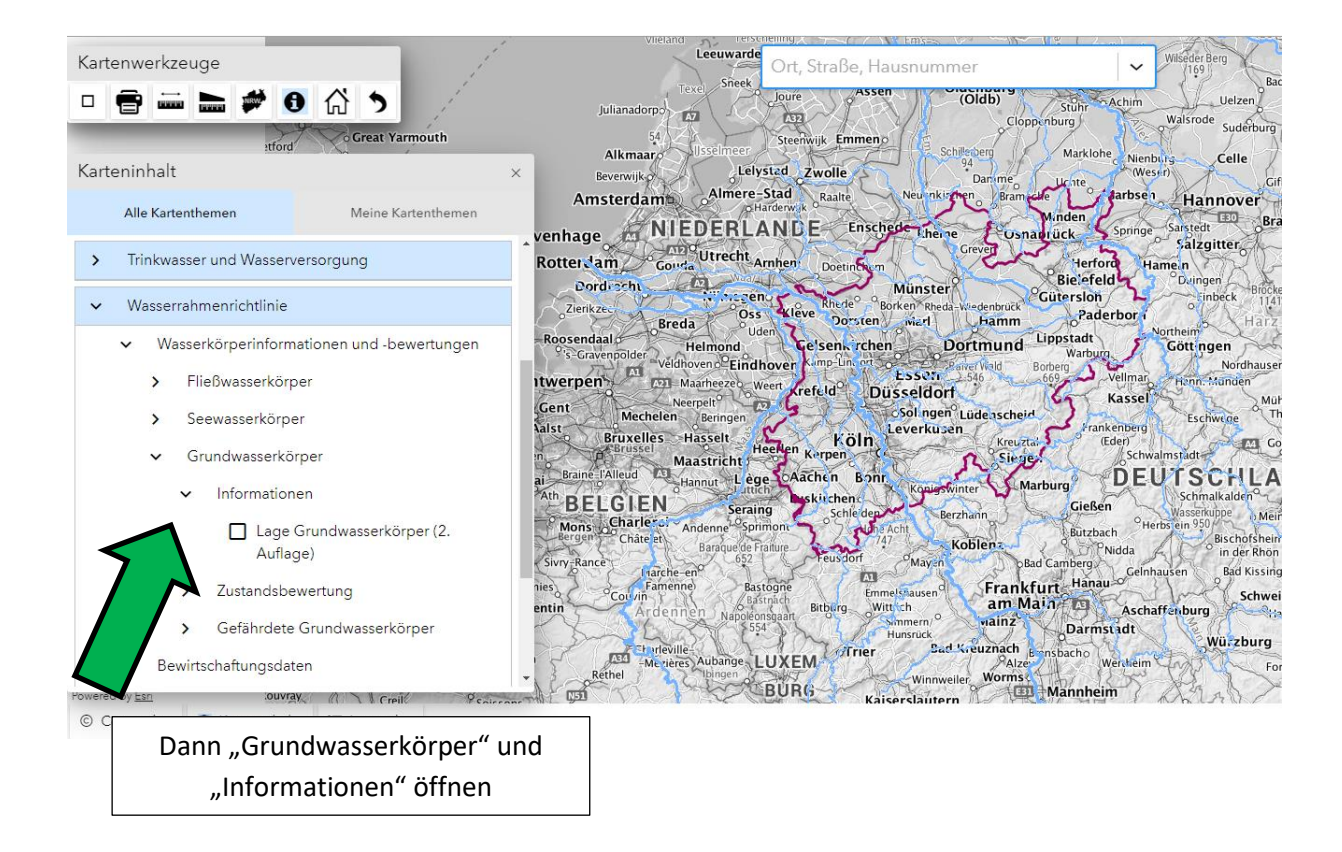

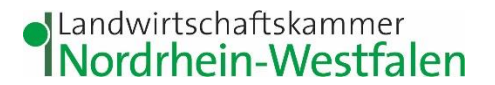

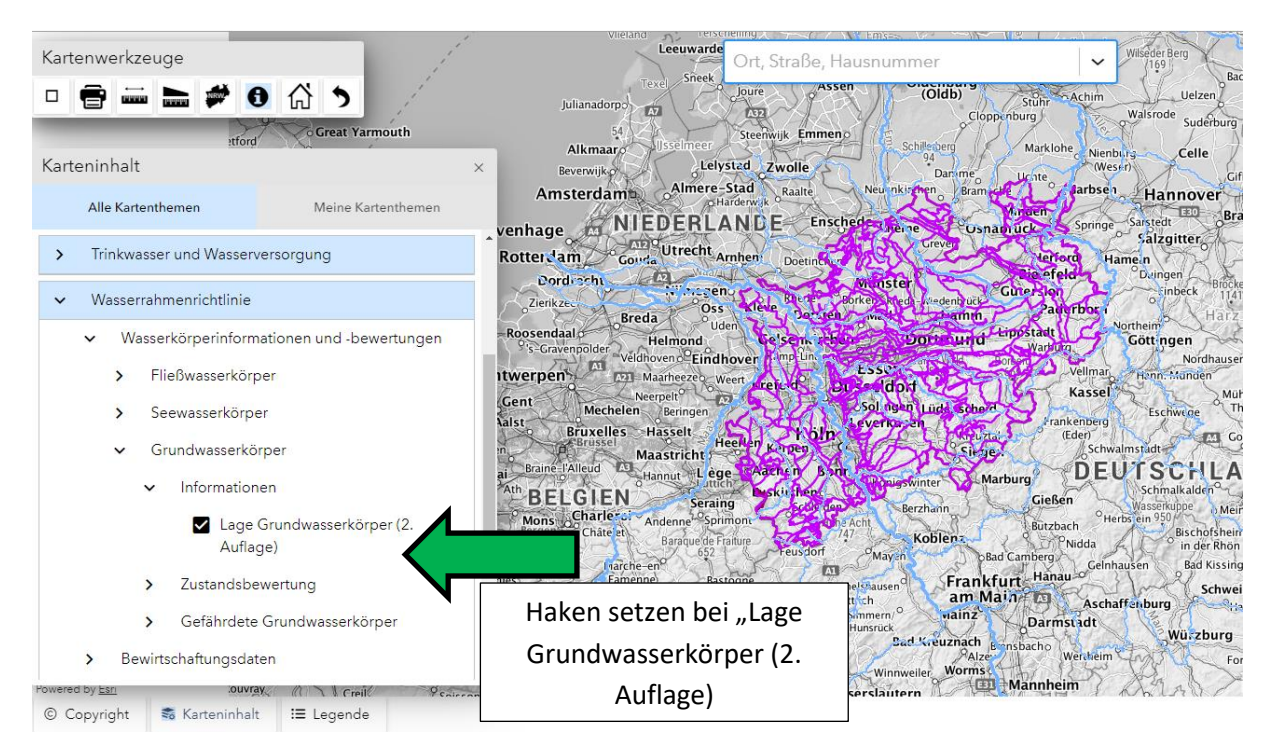

Die violetten Linien in der Karte stellen jetzt die Grenzen der Grundwasserkörper dar.

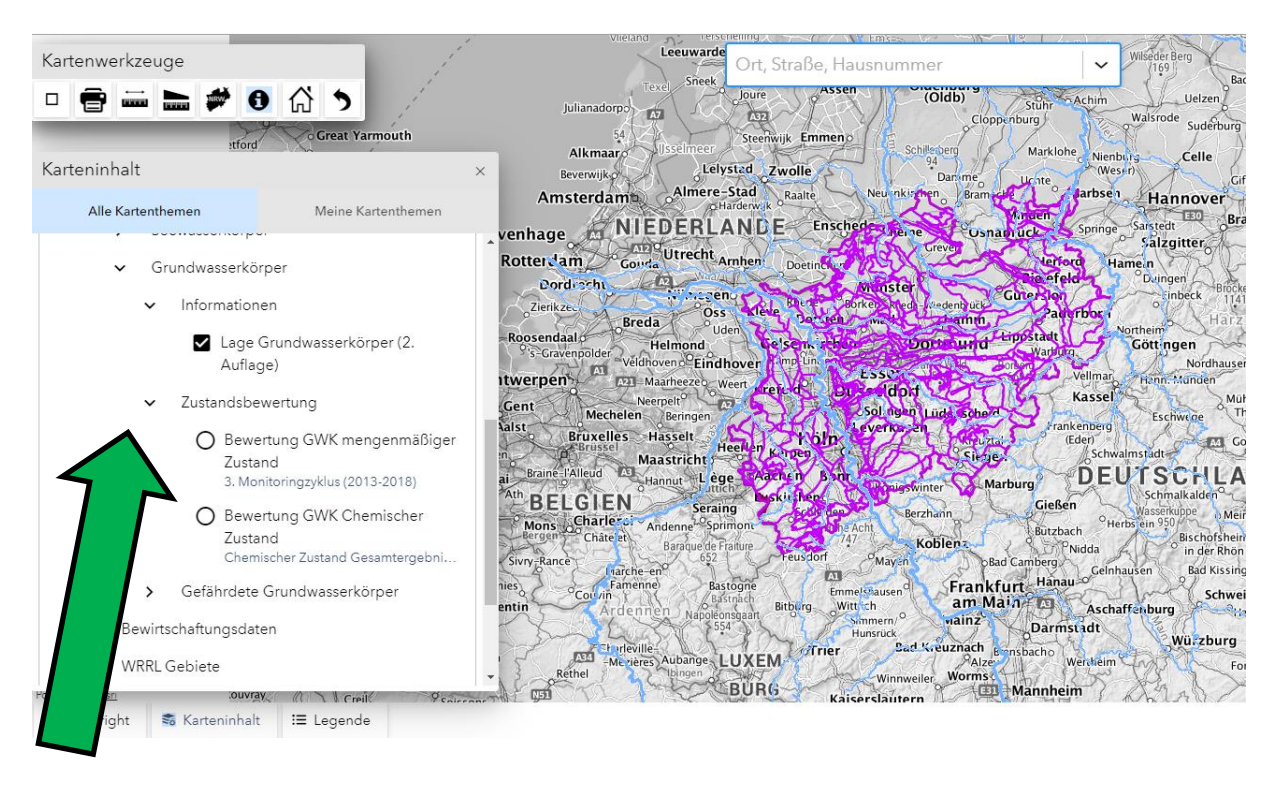

Pfeil vor "Zustandsbewertung" anklicken.

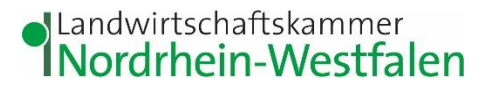

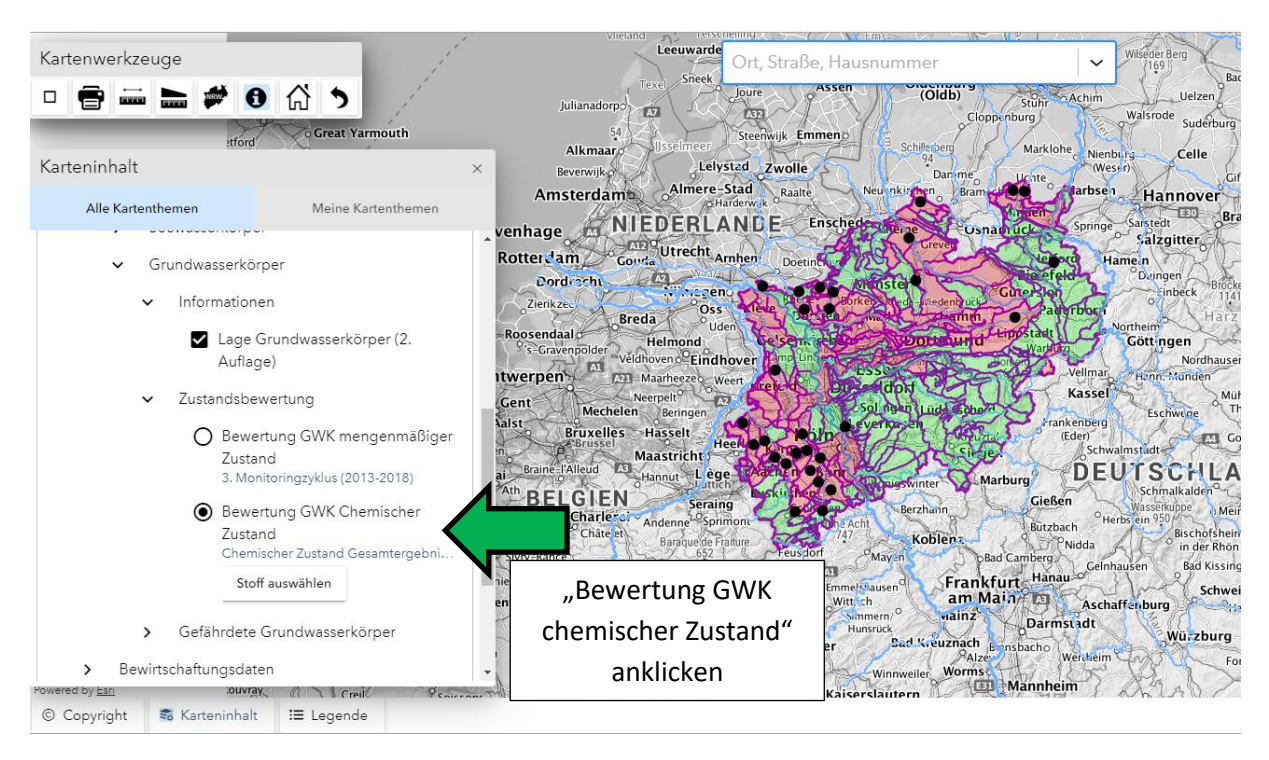

Jetzt wird das Gesamtergebnis der Bewertung des chemischen Zustands der Grundwasserkörper aus dem Monitoring Zyklus 2013-2018 dargestellt. Die schwarzen Punkte in der Karte bedeuten, dass es in dem jeweiligen Grundwasserkörper maßnahmenrelevante Trends gibt.

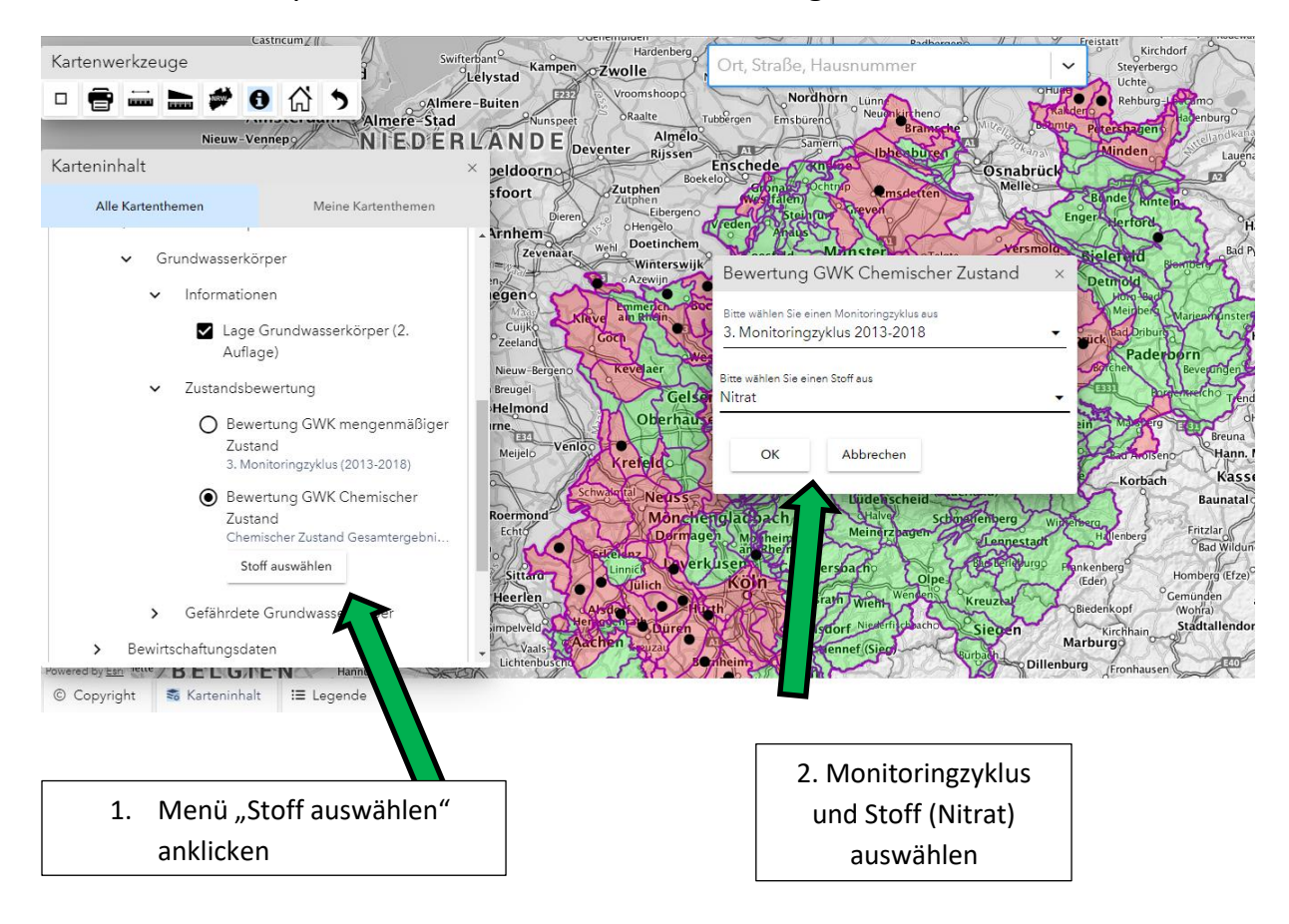

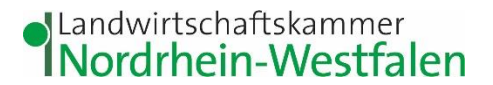

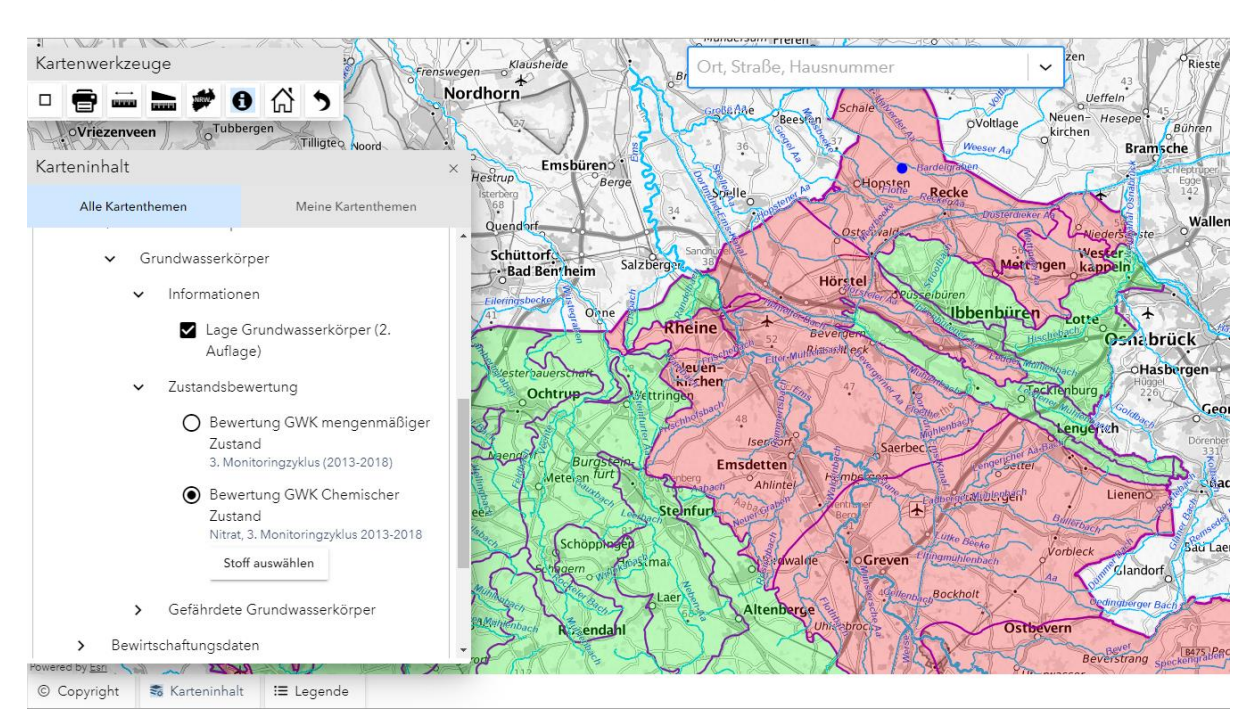

Danach auf die entsprechenden Grundwasserkörper zoomen.

Jetzt sind die Grundwasserkörper rot markiert, die beim Parameter "Nitrat" als schlecht bewertet wurden.

Klickt man dann oben auf das und danach auf den Grundwasserkörper werden Zusatzinformationen angezeigt.

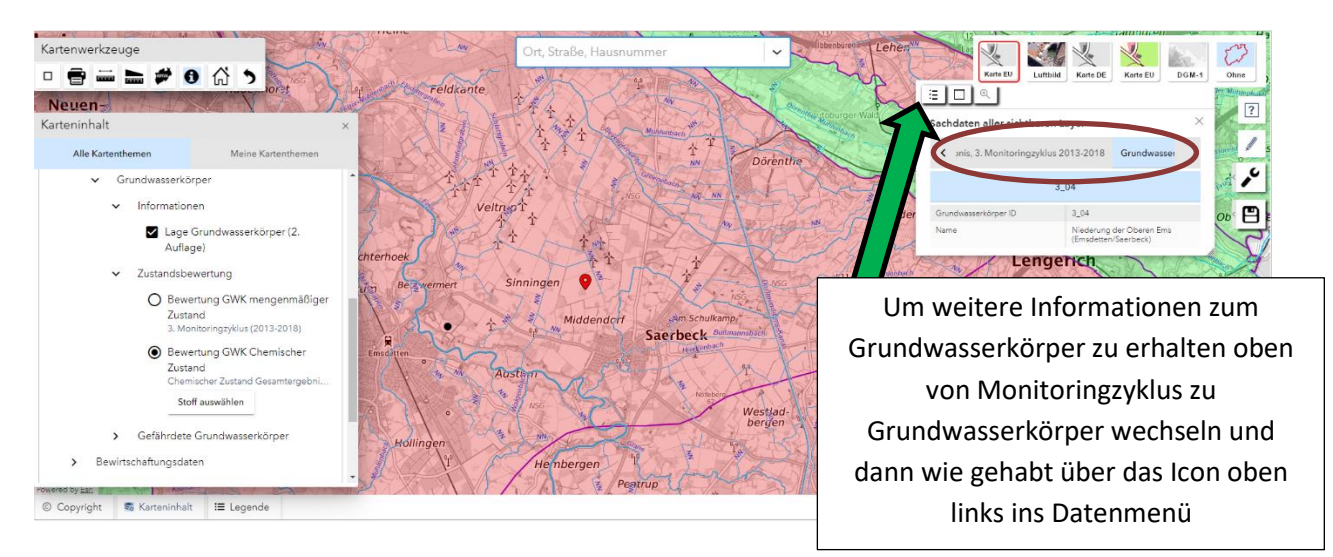

# Slandwirtschaftskammer<br>Supering Westfalen

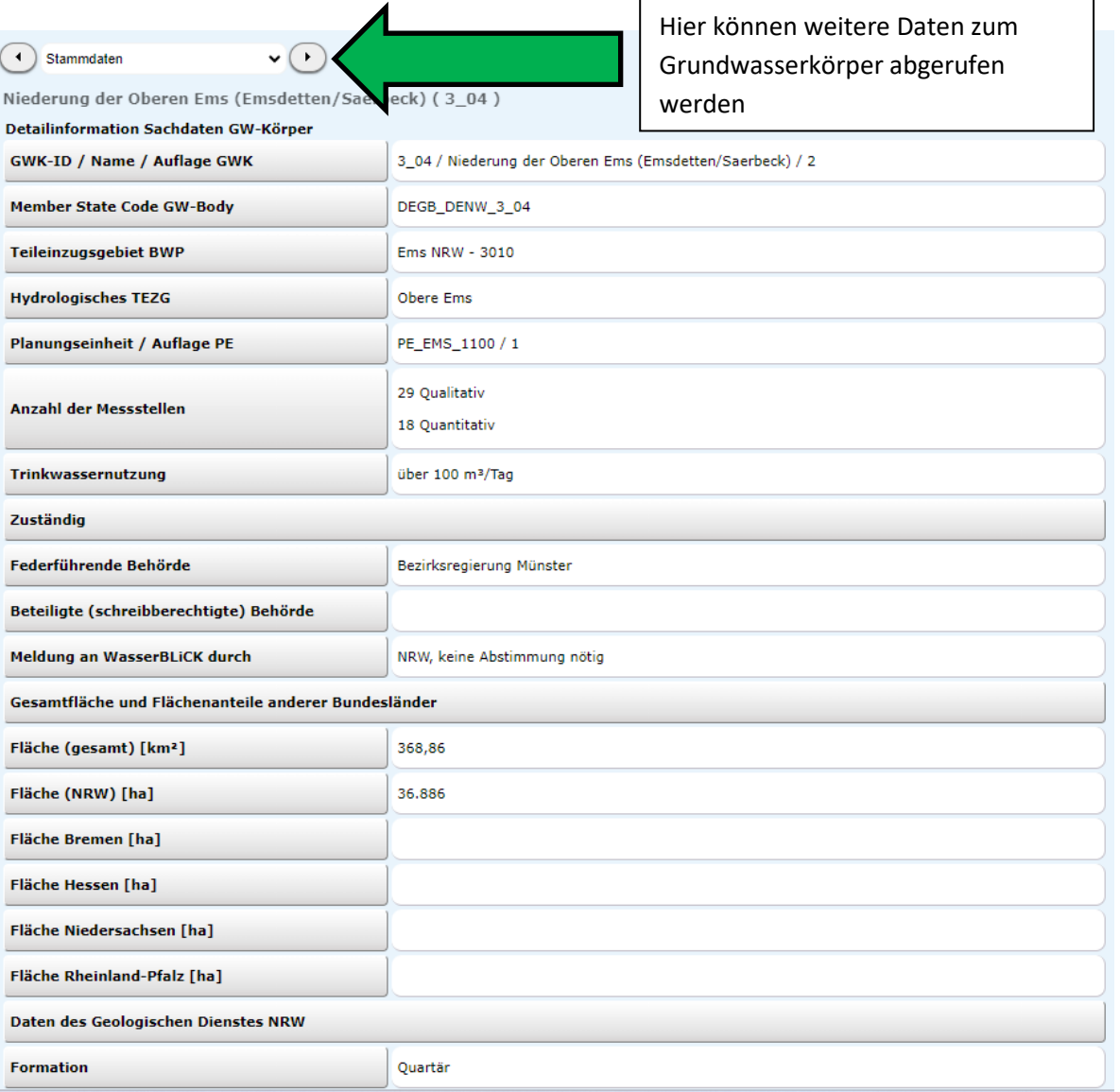

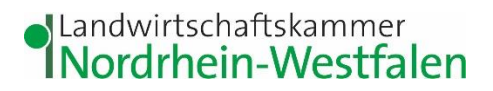

### <span id="page-16-0"></span>**Wie finde ich die Gewässerstationierungskarte und die für die Förderung relevanten Gewässer?**

Nach GAP 2023 wird die Gewässerstationierungskarte herangezogen um zu bestimmen, an welche Gewässern Uferrandstreifen förderfähig und Buntbrachen nicht förderfähig sind. Zudem gilt an diesen Gewässer GLÖZ 4, es muss also ein 3m breiter Pufferstreifen angelegt werden, auf dem weder Düngemittel noch Pflanzenschutzmittel ausgebracht werden dürfen.

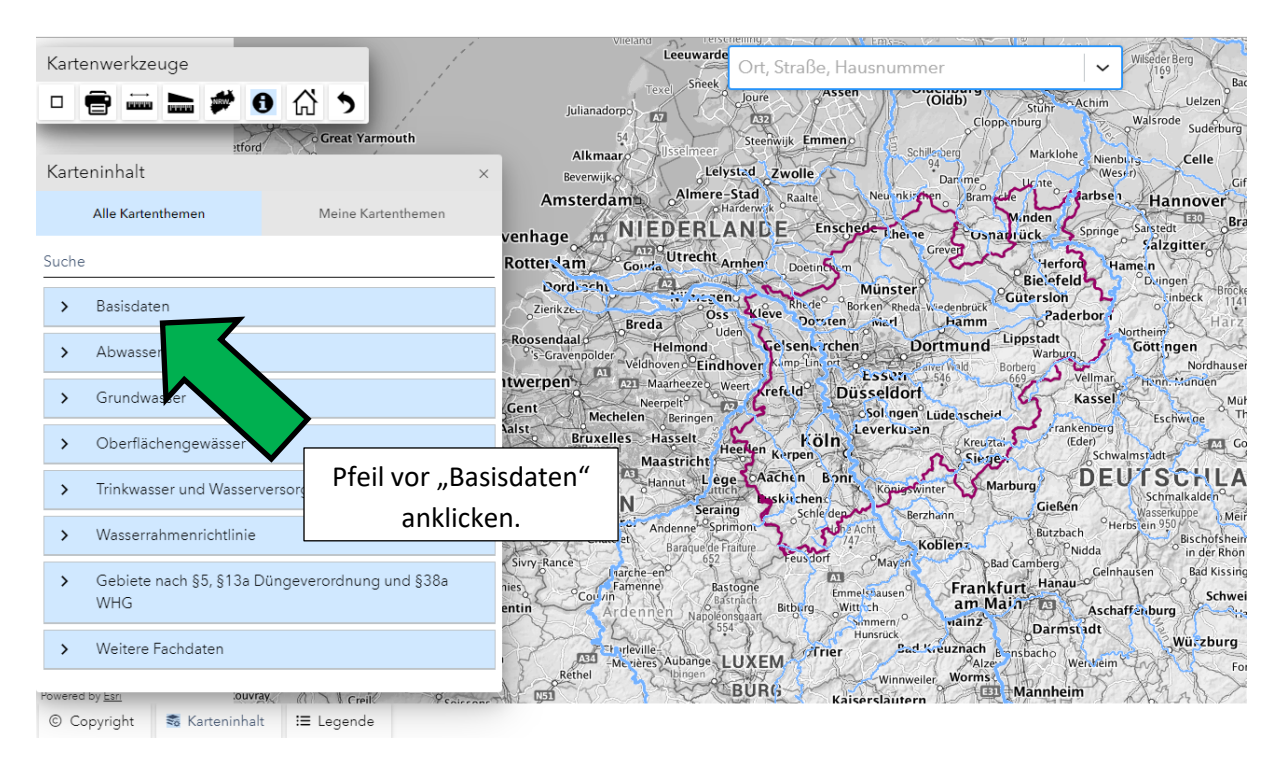

In Elwas-Web finden Sie die Karte auf folgendem Weg:

Die Karte GSK3E ist die aktuelle Gewässerstationierungskarte.

## JLandwirtschaftskammer<br>INordrhein-Westfalen

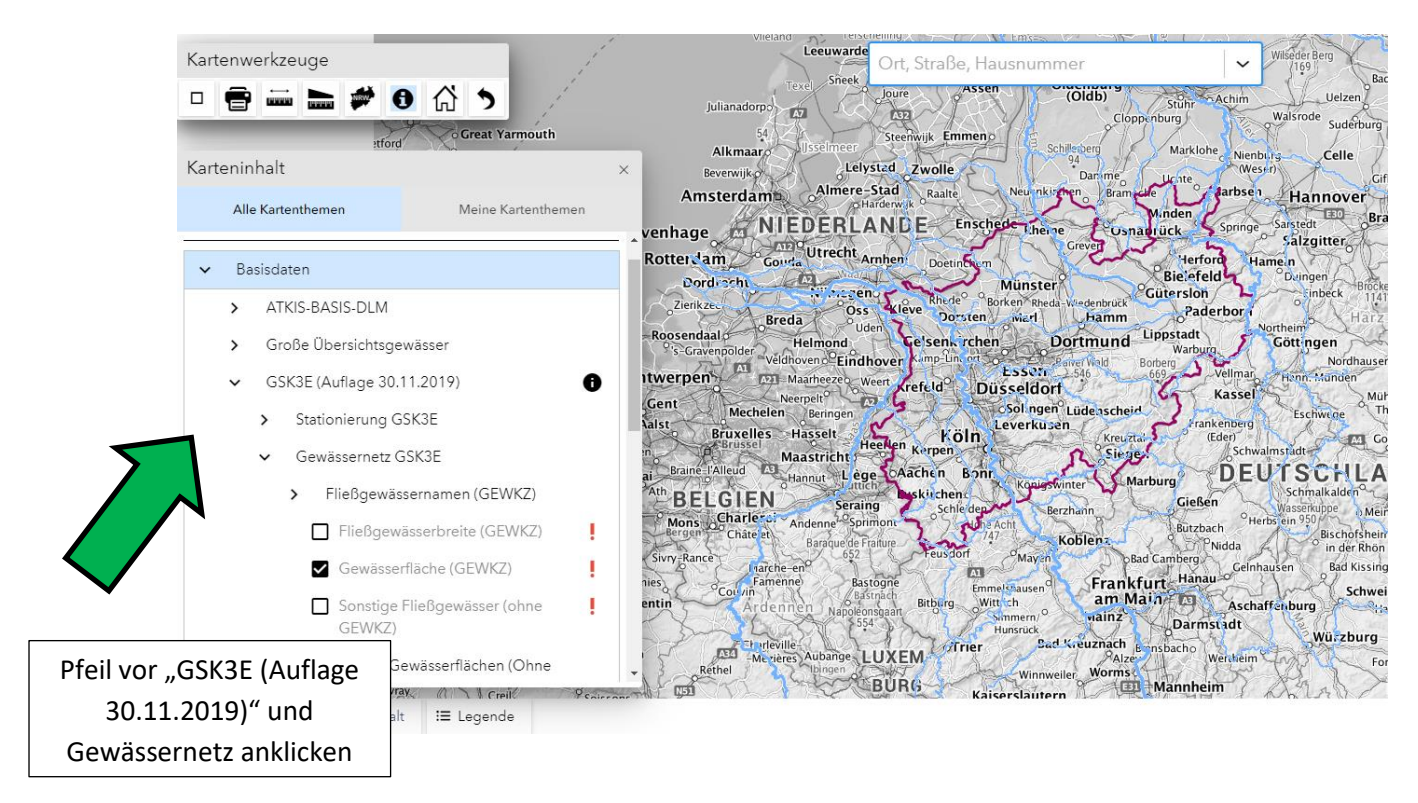

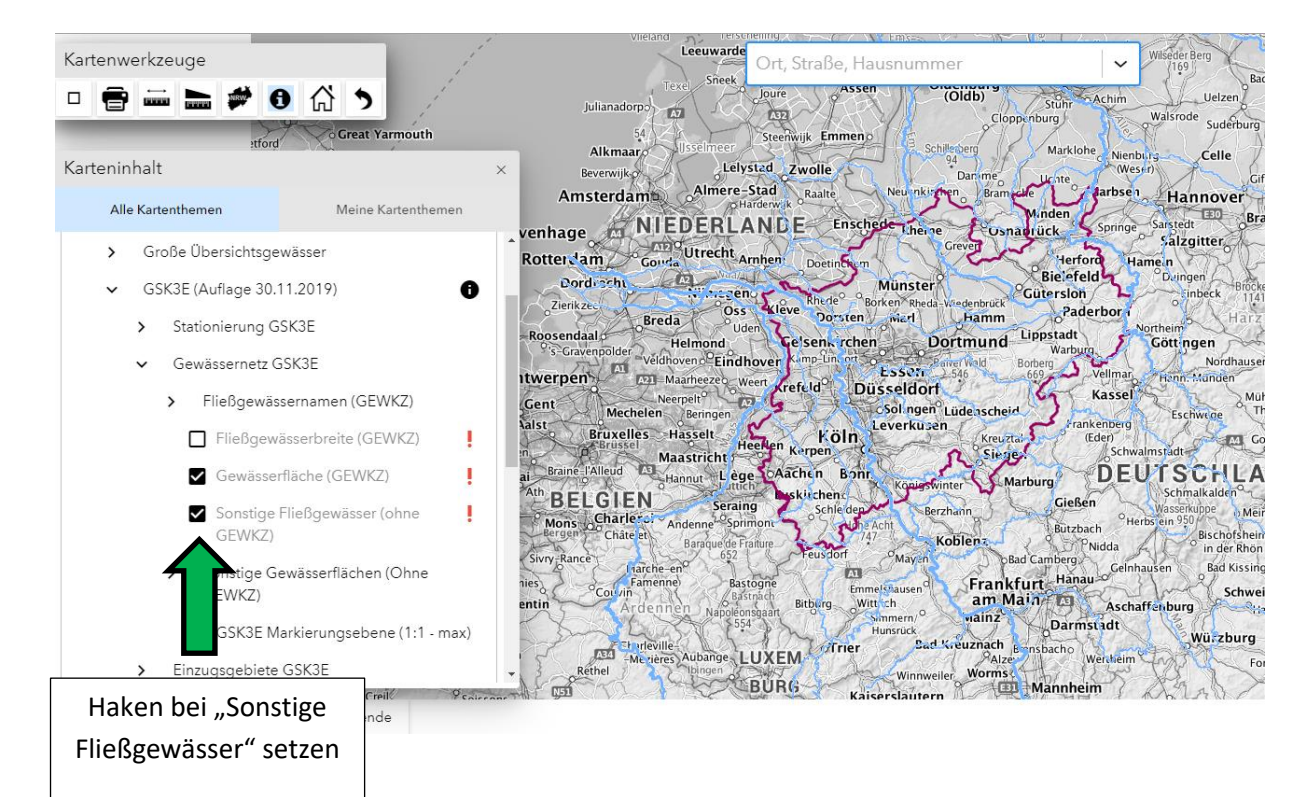

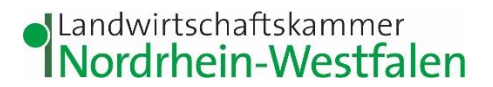

Anschließend können Sie über das Adressfeld oben im Bild Ihren Betriebsstandort suchen oder mit dem Mausrad in die Karte zoomen. Die relevanten Gewässer erscheinen in blau und pink.

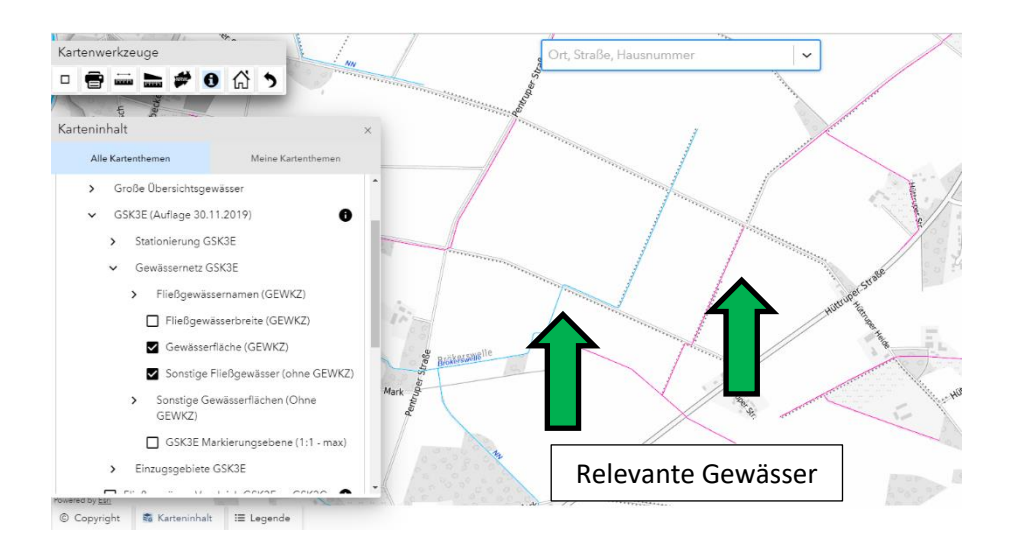

Die hier markierten Gewässer sind nur für die GAP 2023 verbindlich. Fachrechtliche Vorgaben aus der Pflanzenschutzanwendungsverordnung, Düngeverordnung, Wasserrahmenrichtlinie oder anderen Gesetzen und Verordnungen können sich an abweichende Gewässer regulieren.